## **Dahua Recorder verbinden met DMSS App**

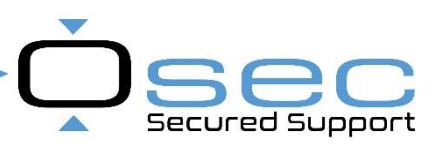

## **…Inloggen via de browser…**

Login op de recorder via internet Explorer 11,

Na het inloggen tab op (1) "Instellingen''

Hierna opent er een menu. Ga in dat menu naar (2) "Netwerk"

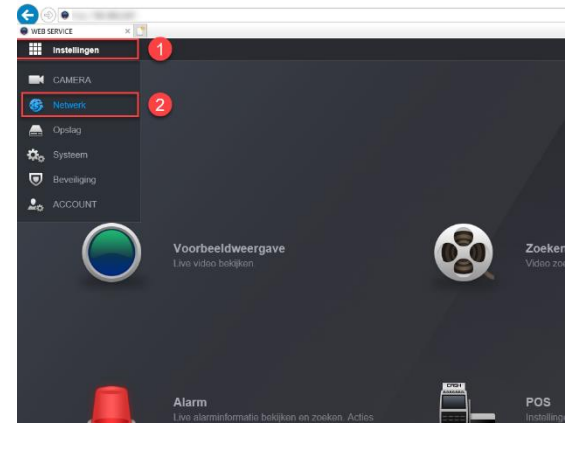

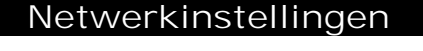

- 1. Ga in de netwerkinstellingen naar "P2P"
- 2. Om verbinding te kunnen maken met de DMSS-app is het belangrijk dat dit vinkje aanstaat
- 3. Als de netwerkinstellingen juist ingesteld veranderd de status naar "Online"
- 4. Deze QR-code kan gescand worden in de app om de recorder toe te voegen aan de app

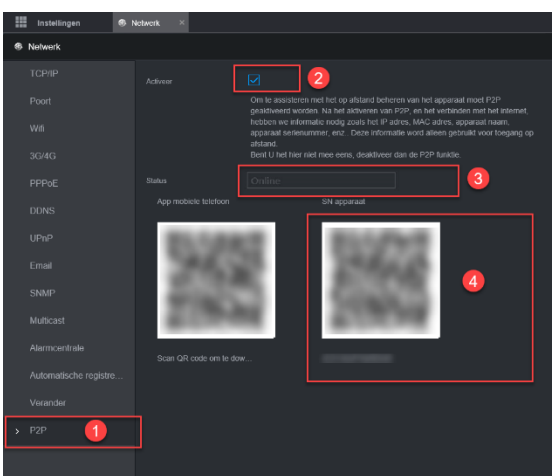

## **…DMSS App Apparaat toevoegen en Push notificaties aanzetten…**

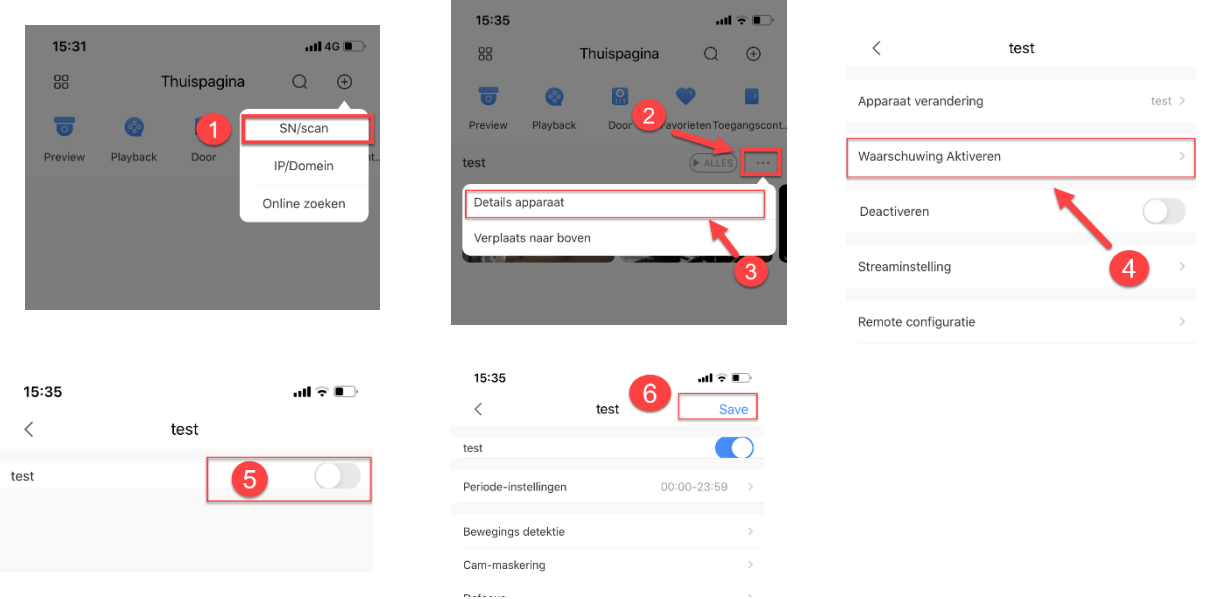

1. Klik op + en daarna op SN/scan. Scan met de app de QR-code (Dit is de QR-Code van de Vorige afbeelding)

## **Push notificatie aan zetten**

- 2. Als het apparaat is toegevoegd zie je bij (2) 3 puntjes staan. Wanneer er gedrukt is op de 3 puntjes opent er een menu.
- 3. Ga in dit menu naar "Details apparaat"
- 4. Hierna opent er een nieuw scherm. Kies de 2<sup>e</sup> optie "Waarschuwing Aktiveren"
- 5. Druk op "Waarschuwing Aktiveren". Daarna opent er een nieuw scherm
- 6. Hier kan de push notificaties per regel (bv beweging/IVS etc) ingesteld worden. Druk op save om op te slaan.